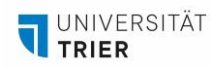

# **ANLEITUNG SHARING DEVICES (VIA – APP) FÜR ANDROID, IOS, WINDOWS ODER MAC OS**

*Diese Anleitung zeigt, wie Sie die VIA-App nutzen, um Ihr Gerät kabellos mit einem Gruppenbildschirm in Ihrem Future Learning Space zu verbinden und Inhalte zu teilen. Laden Sie zunächst die passende App für Ihr Gerät herunter (Kapitel "Vorbereitung"). Verbinden Sie dann Ihr Gerät mit dem Sharing Device, indem Sie den Anweisungen in Kapitel 2 folgen. iPad-Nutzer beachten Kapitel 2.1, Smartphone-Nutzer Kapitel 2.2. Nutzer anderer Geräte folgen nur Kapitel 1 und 2. Windows-Geräte können mit eingeschränkten Funktionen über Miracast verbunden werden (siehe Kapitel 2.3). Kapitel 3 erklärt zusätzliche App-Funktionen wie Whiteboard, Kollaboration und Videowiedergabe.*

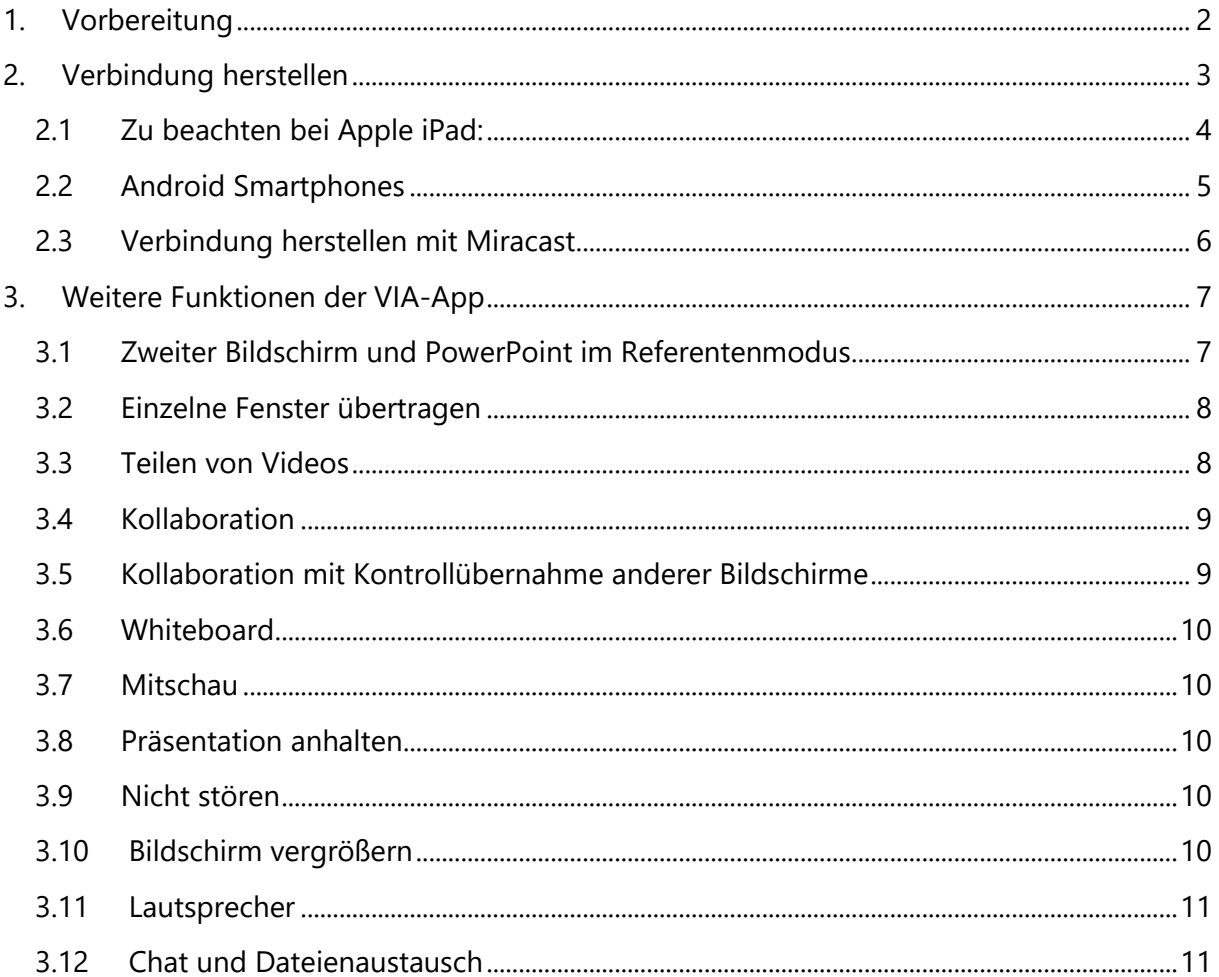

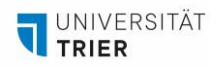

### <span id="page-1-0"></span>**1. Vorbereitung**

Laden Sie die passende App für ihr Gerät bzw. Betriebssystem herunter:

**- Mobile Geräte mit Android System:**

[Playstore](https://play.google.com/store/apps/details?id=com.Activities.VIA&hl=de&gl=US&pli=1) (Kramer VIA) oder

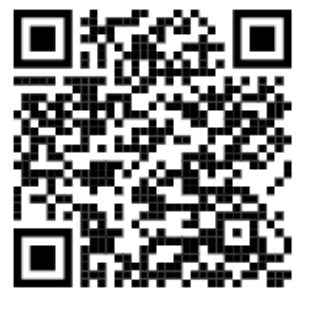

**- Mobile Geräte mit Apple iOS:**

App [Store](https://apps.apple.com/de/app/via-app/id883509803) (VIA App) oder

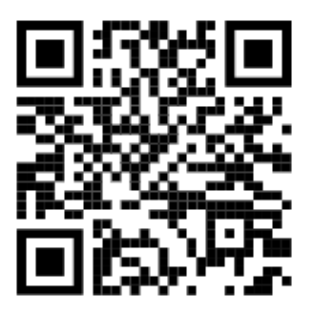

- **- Endgeräte mit den Betriebssystemen Windows oder MacOS:**
- 1. Laden Sie auf der offiziellen Kramer-Website die aktuellste Version der VIA-App für [Windows](https://k.kramerav.com/support/download.asp?f=61262) oder [MacOS](https://k.kramerav.com/support/download.asp?f=61263) Geräte herunter.

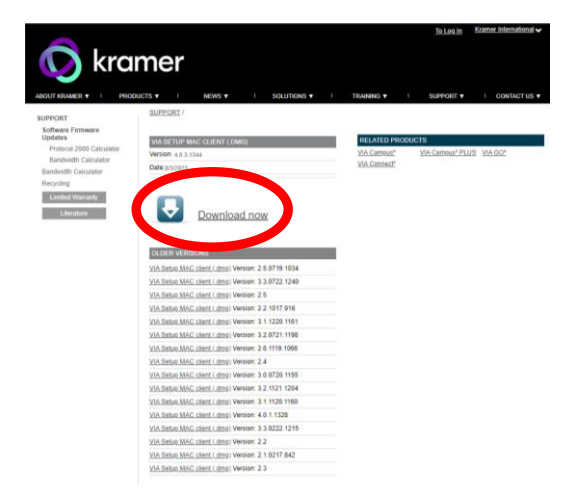

2. Starten Sie die Applikation, um die Installation abzuschließen und erteilen Sie alle angefragten Berechtigungen.

**Hinweis**: Stellen Sie sicher, dass die VIA-App immer auf dem neusten Stand ist.

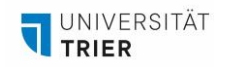

### <span id="page-2-0"></span>**2. Verbindung herstellen**

- 1. Starten Sie die VIA-App.
- 2. Erteilen Sie der App alle geforderten Berechtigungen.
- 3. Sie werden nach einem Username gefragt. Hier tragen Sie Ihren Namen oder einen Alias-Namen ein.
- 4. Geben Sie den Raumnamen flsXX.uni-trier.de, der auf dem Gruppenbildschirm und auf Schildern neben den Bildschirmen steht, in das Suchfeld der App ein. Wählen Sie dann den Raum aus der Liste aus. Falls die Verbindung scheitert, nutzen Sie die elfstellige IP-Adresse, die am unteren Rand des Bildschirms angezeigt wird.

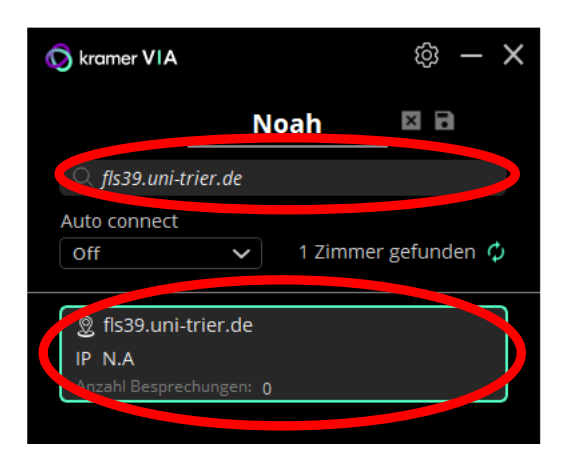

5. Ein vierstelliger Raumcode wird farblich hervorgehoben auf dem Gruppenbildschirm angezeigt. Geben Sie diesen Code in das geöffnete "Room Code" Fenster ein und klicken Sie auf "Click to join".

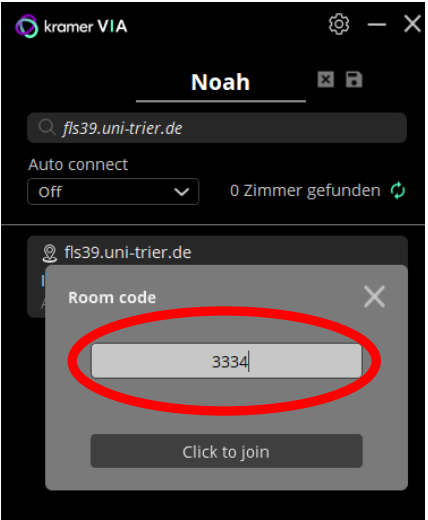

**Hinweis:** Wenn der Bildschirm schon geteilt wird, kann der Code schwer zu sehen sein. Wenn der Code gar nicht sichtbar ist, können diejenigen, die bereits verbunden sind, ihre Übertragung kurz stoppen. Der Code ändert sich regelmäßig aus Sicherheitsgründen.

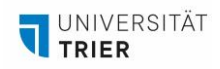

6. Jetzt sind Sie verbunden und das Startmenü öffnet sich. Um Ihren Bildschirm zu teilen, klicken Sie auf das grüne "Share" Symbol. Ihr Bildschirm wird dann auf dem Gruppenbildschirm angezeigt. Um das Teilen zu beenden, klicken Sie auf das nun rote Symbol. Es können bis zu vier Personen gleichzeitig Inhalte auf dem Gruppenbildschirm anzeigen.

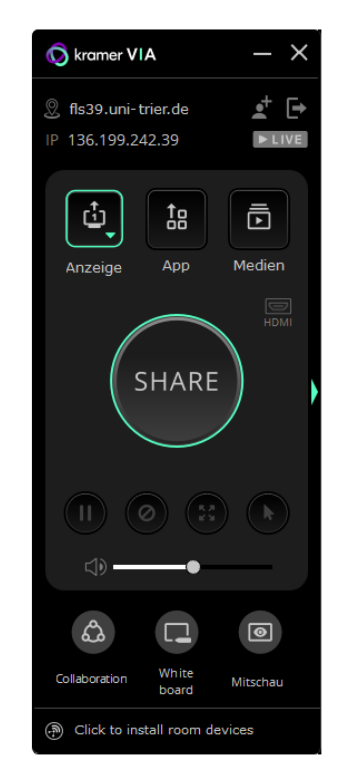

**Hinweis:** Das Layout der App kann sich je nach Tablet-/Laptop-Typ unterscheiden. Dies hat jedoch keinen Einfluss auf die Funktionsweise.

# <span id="page-3-0"></span>**2.1 Zu beachten bei Apple iPad:**

Bei der Nutzung der VIA-App auf dem iPad, folgen Sie der Anleitung wie oben. Zudem müssen Sie eine Einstellung am Tablet ändern, sonst stoppt die Bildschirmübertragung, wenn Sie die VIA-App minimieren, um eine andere App zu öffnen. Starten Sie die Übertragung mit dem grünen Button in der VIA-App. Öffnen Sie dann die Schnelleinstellungen Ihres iPads, indem Sie vom oberen rechten Bildschirmrand nach unten wischen.

1. Klicken sie auf das SideCar-Symbol.

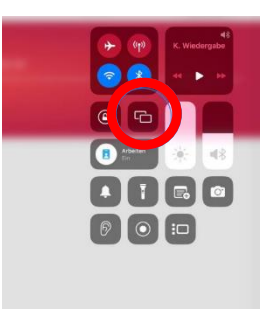

2. Verbinden Sie sich mit dem Bildschirm.

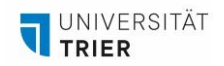

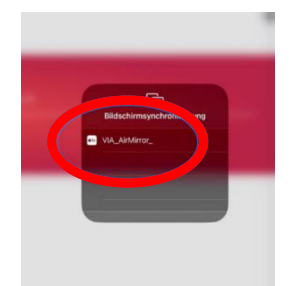

3. Geben Sie erneut den vierstelligen Code ein, der farblich abgesetzt am oberen Bildschirmrand des Hauptbildschirmes erscheint.

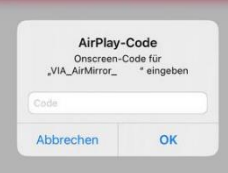

- 4. Nun wird Ihr Bildschirm auf dem Hauptbildschirm geteilt. Sie können die VIA-App schließen und andere Applikationen öffnen, verwenden und auf dem Bildschirm teilen.
- 5. Um die Bildschirmfreigabe zu beenden, öffnen Sie wieder die Schnelleinstellungen des iPads und klicken erneut auf das SideCar Symbol.
- 6. Anschließend klicken Sie auf "Synchronisation stoppen".

# <span id="page-4-0"></span>**2.2 Android Smartphones**

Bei Android Smartphones unterscheidet sich lediglich das Layout der VIA-App, was keinen Einfluss auf die Funktionsweise und den Funktionsumfang hat. Um sich mit dem Gruppenbildschirm zu verbinden, gehen Sie wie folgt vor:

1. Starten Sie die App. Sie gelangen auf die Startoberfläche. Die Berechtigung für Bluetooth müssen Sie **nicht** erteilen. Wählen Sie oben Ihren Usernamen aus.

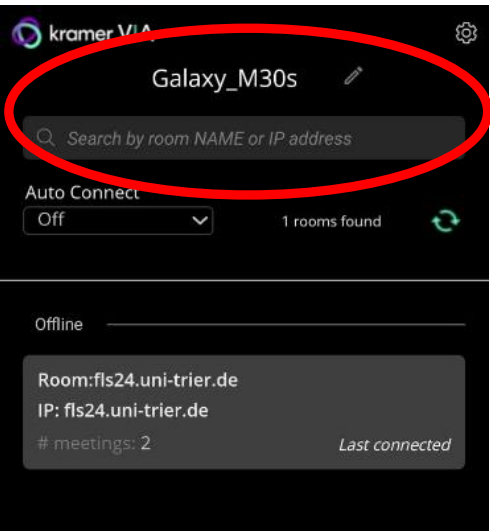

- 2. Geben Sie den auf dem großen Bildschirm angezeigten Raumnamen (flsXX.uni-trier.de) in das darunterliegende Textfeld ein.
- 3. Der Raum erscheint darunter. Wählen Sie diesen aus und geben Sie den vierstelligen Raumcode ein, der auf dem Hauptbildschirm erscheint.

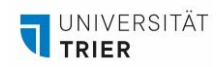

4. Sie gelangen nun auf eine neue Übersicht. Per Klick auf "Share" am unteren Bildschirmrand können Sie Ihren Bildschirm teilen. Ggfs. wird nach Berechtigungen gefragt, diese müssen Sie erteilen.

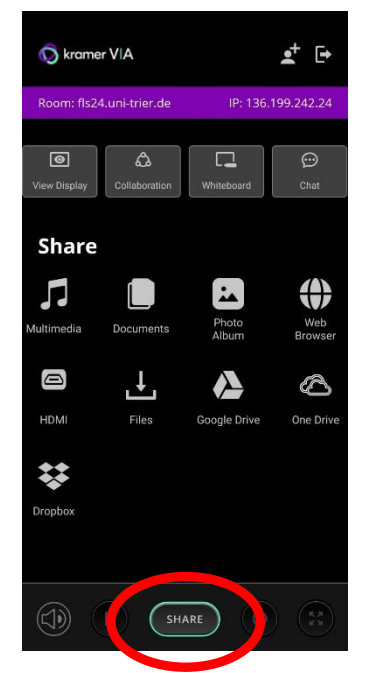

5. Der grüne Share Button wird nun zu einem roten Stop Button. Damit können Sie die Bildschirmübertragung wieder beenden.

### **2.3 Verbindung herstellen mit Miracast**

<span id="page-5-0"></span>Für eine einfache Übertragung des Bildschirmes, ohne weitergehenden Funktionsumfang, kann auf Windows-Geräten auch Miracast verwendet werden. Gehen Sie wie folgt vor:

1. Öffnen Sie die Benachrichtigungsübersicht in der Taskleiste ganz rechts.

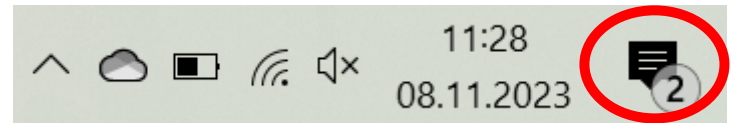

2. Wählen Sie die Kachel "Verbinden" aus.

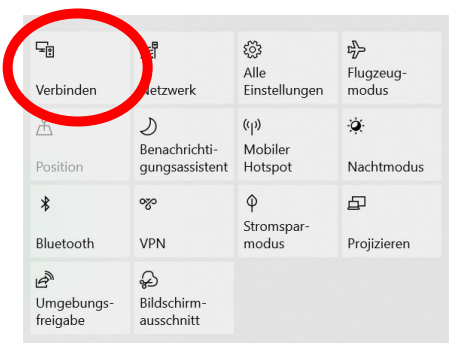

3. Eine Liste mit Geräten öffnet sich. Wählen Sie flsXX.uni-trier.de aus. Nach der Auswahl werden Sie nach einem PIN gefragt, der am Gruppenbildschirm oben erscheint. Geben Sie diesen vierstelligen Code ein, dann verbindet sich Ihr Gerät automatisch und Ihr Bildschirm wird angezeigt. Über die schwarze Leiste am oberen Rand können Sie die Verbindung beenden.

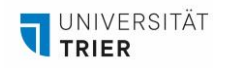

### <span id="page-6-0"></span>**3. Weitere Funktionen der VIA-App**

Dieses Kapitel beschreibt die weiteren Funktionen der VIA-App, mit jedem Feature in einem eigenen Unterkapitel. Startpunkt ist die im Bild gezeigte Oberfläche. Durch Klicken auf die roten Nummern kommen Sie direkt zum jeweiligen Kapitel.

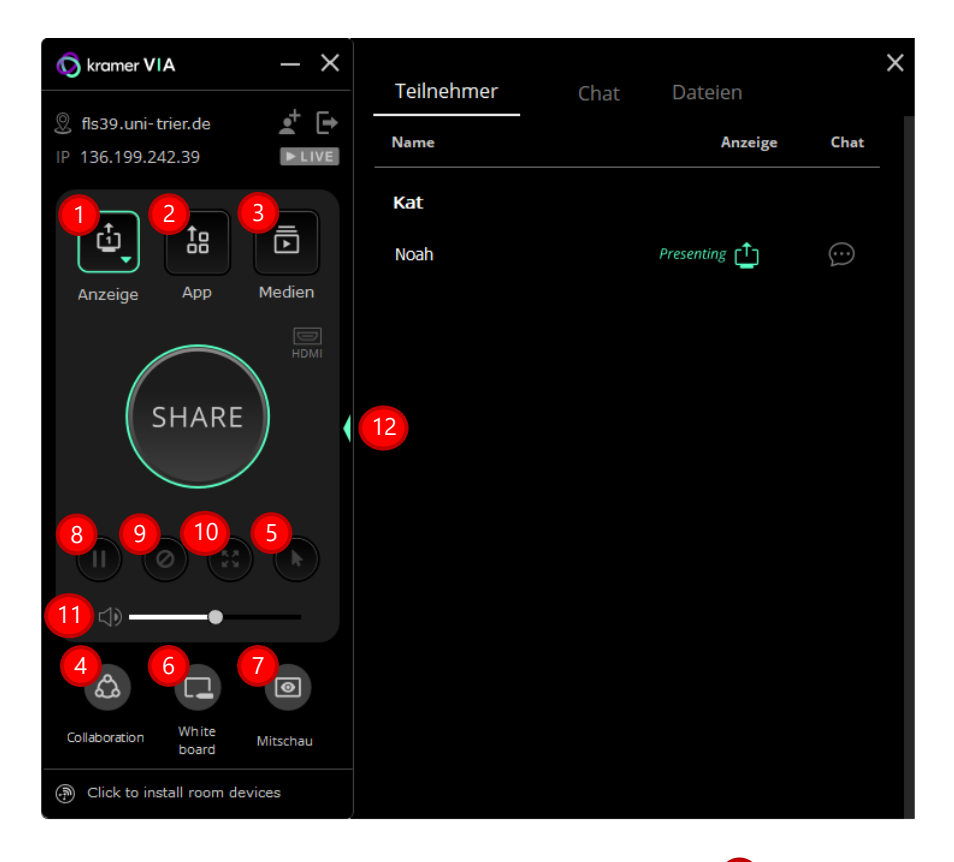

# <span id="page-6-1"></span>**3.1 Zweiter Bildschirm und PowerPoint im Referentenmodus** 1

Das Gruppendisplay kann nicht nur als Hauptbildschirm, sondern auch als Nebenbildschirm verwendet werden. Dies ist zum Beispiel nützlich bei einer PowerPoint Präsentation, um die Referentenansicht auf Ihrem eigenen Gerät anzeigen zulassen, während auf dem Display nur die Präsentation geteilt wird. Stellen Sie dazu sicher, dass Sie Ihren Bildschirm gerade nicht teilen. Dann gehen Sie wie folgt vor:

1. Klicken Sie auf das "Anzeige"-Feld und wählen "Teilen" aus.

<span id="page-6-2"></span>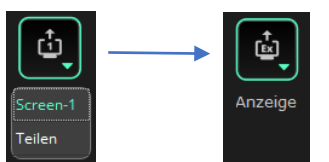

- 2. Bei der ersten Verwendung wird nun die Installation eines Treibers gefordert. Dieser stimmen Sie zu. Die Installation erfolgt dann automatisch. Die Funktion ist nun verwendbar.
- 3. Klicken Sie auf den grünen Share-Button.
- 4. Sie können nun das gewünschte Fenster über den rechten Rand hinaus auf den zweiten Bildschirm ziehen.
- 5. Der zweite Bildschirm wird von der VIA-App kreiert und bleibt weiterhin virtuell bestehen, wenn Sie den Bildschirm nicht mehr teilen. Erst beim Schließen der App wird der zweite Bildschirm wieder deaktiviert.

**Hinweis**: Derzeit steht diese Funktion leider nur auf Windows-Geräten zur Verfügung.

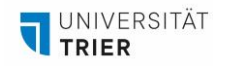

# **3.2 Einzelne Fenster übertragen**  2

<span id="page-7-0"></span>Statt des gesamten Bildschirms können Sie auch nur ein ausgewähltes Anwendungsfenster teilen. Die restlichen Inhalte ihres Bildschirms werden dann nicht geteilt. Gehen Sie wie folgt vor:

1. Stellen Sie sicher, dass Sie Ihren Bildschirm gerade nicht teilen. Dann klicken Sie auf "App" und es öffnet sich eine Übersicht aller aktiver Anwendungen. Damit eine Anwendung aktiv ist, muss das entsprechende Fenster maximiert sein.

<span id="page-7-2"></span>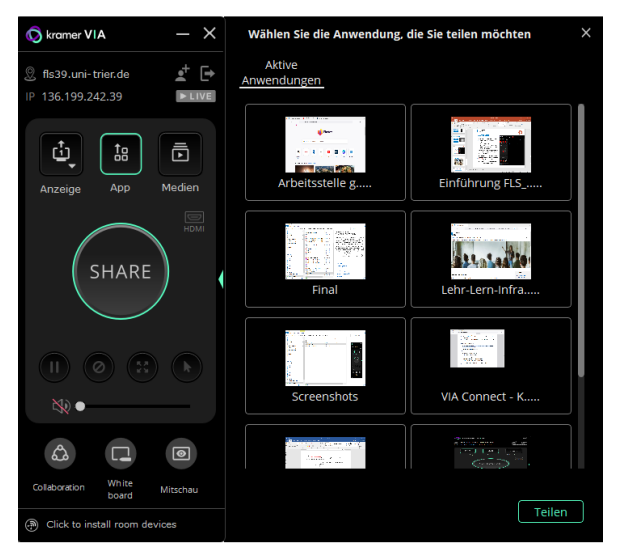

2. Wählen Sie das zu teilende Anwendungsfenster aus und klicken sie auf den grünen Share-Button oder auf "Teilen".

#### <span id="page-7-1"></span>**3.3 Teilen von Videos**  3

Alternativ zum Teilen Ihres Bildschirmes können Sie auch einzelne, lokal gespeicherte .mp4 Videos, oder YouTube Videos abspielen. Öffnen Sie dafür die "Medien"-Funktion und stellen Sie sicher, dass Sie Ihren Bildschirm gerade nicht teilen.

1. Im Reiter "Streaming" können Sie YouTube URLs hinterlegen und das Video benennen. Klicken Sie auf den kleinen, grünen Playbutton um das Video auf dem Gruppenbildschirm abzuspielen.

<span id="page-7-3"></span>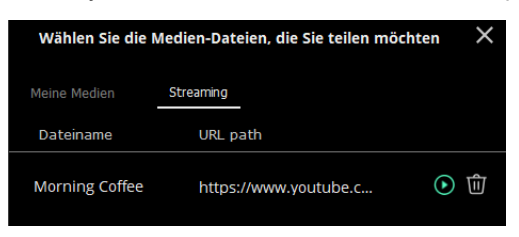

**Hinweis**: Testen Sie vor der Verwendung in der Veranstaltung einmal, ob sich das YouTube-Video über die VIA-App abspielen lässt. Aufgrund diverser Datenschutzrichtlinien ist dies nicht mit allen Videos möglich.

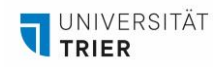

2. Im Reiter "Meine Medien" können Sie lokal gespeicherte .mp4 Videos in die VIA-App einbetten. Wählen Sie die Datei von Ihrem Computer aus. Anschließend können Sie das Video mittels des grünen Playbuttons abspielen.

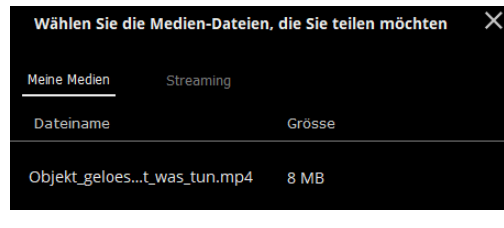

# <span id="page-8-0"></span>**3.4 Kollaboration** 4

Die Kollaborationsfunktion erlaubt es, mit den Inhalten auf dem Gruppendisplay zu arbeiten und sie zu kommentieren. Um zu kollaborieren, folgen Sie diesen Schritten:

1. Klicken Sie auf das "Collaboration"-Symbol. Das Symbol färbt sich blau und es öffnet sich ein kleines Fenster mit "Stop Collaboration" in der oberen rechten Ecke des Bildschirms Ihres Geräts

<span id="page-8-2"></span>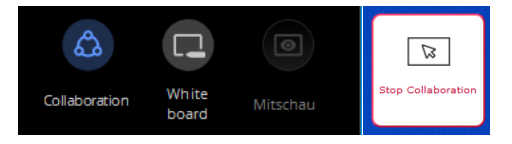

- 2. Bewegen Sie Ihren Mauszeiger über den oberen Rand Ihres Bildschirms hinaus. Der Mauszeiger erscheint nun auf dem Gruppendisplay mit Ihrem Namen daneben.
- 3. Sie können nun den Mauszeiger als Zeiger verwenden oder eine andere Funktion auf dem Hauptdisplay bedienen, wie zum Beispiel das Whiteboard (siehe Kapite[l 3.6\)](#page-9-0).

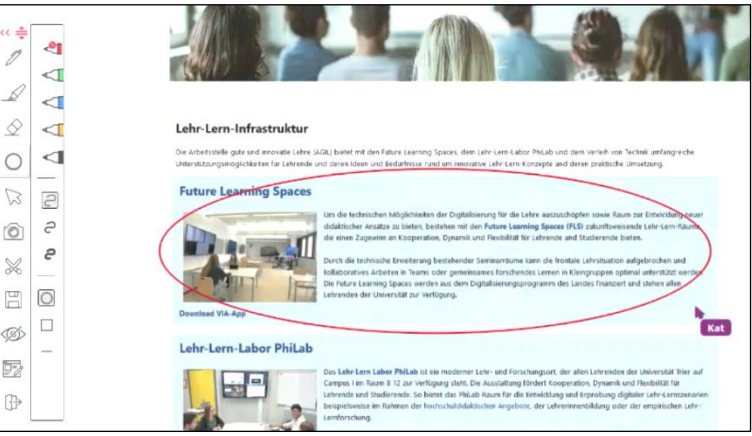

4. Um wieder zurück auf das eigene Gerät zu gelangen, bewegen Sie den Mauszeiger über den unteren Rand des Gruppendisplays, bis er auf dem Bildschirm Ihres Geräts erscheint.

### <span id="page-8-3"></span><span id="page-8-1"></span>**3.5 Kollaboration mit Kontrollübernahme anderer Bildschirme** 5

Die Kollaborationsfunktion ermöglicht nun auch die Fernsteuerung des Computers einer anderen Person. Diese Person muss die Option "Fernsteuerung übernehmen",  $\bigcirc$  dargestellt durch ein Mauszeigersymbol, einschalten und ihre eigene Kollaborationsfunktion ausschalten. Dann können andere Personen die Steuerung übernehmen, indem sie mit dem Kollaborationszeiger auf den Bildschirm navigieren und Aktionen durchführen, wie auf Anwendungen klicken oder in Textdokumenten schreiben.

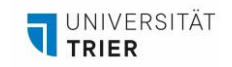

# <span id="page-9-5"></span><span id="page-9-0"></span>**3.6 Whiteboard** 6

Klicken Sie auf das "Whiteboard"-Symbol, dabei wird der Kollaborationsmodus automatisch aktiviert. Auf dem Gruppendisplay erscheint nun eine Leiste, die Sie ansteuern können, indem sie mit der Maus an den oberen Bildschirmrand navigieren, bis Ihr Mauszeiger auf dem Gruppendisplay erscheint (s. linkes Bild). Dort können Sie u.a. Stiftfarbe und -dicke anpassen, und dann zeichnen. Über die mit dem roten Kreis gekennzeichnete Funktion ist es möglich, ein ganz weißes Whiteboard auf dem Gruppendisplay zu öffnen (s. rechtes Bild).

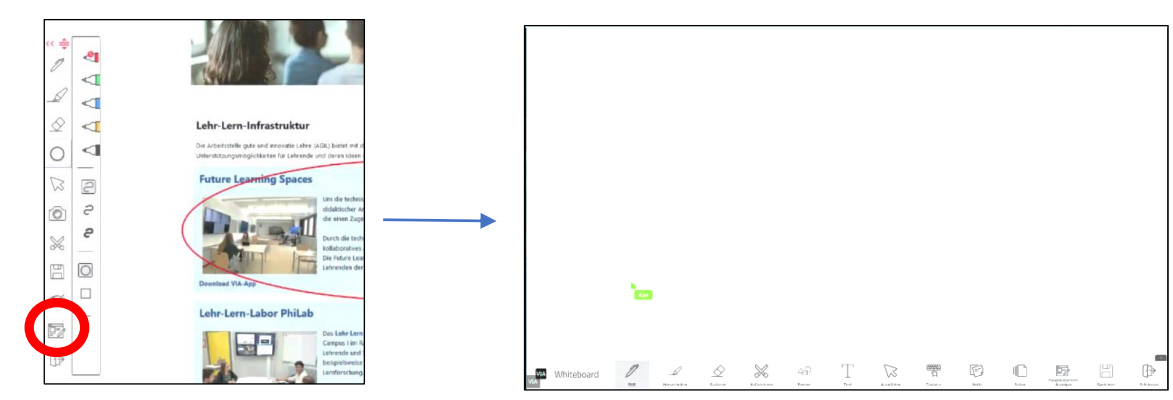

# <span id="page-9-6"></span><span id="page-9-1"></span>**3.7 Mitschau** 7

Die Mitschau-Funktion streamt den aktuellen Inhalt des Gruppenbildschirmes auf ihr Endgerät. Dies ist vor allem für remote Teilnehmende interessant, um der Gruppenarbeit besser folgen zu können. Klicken Sie auf das Mitschau Symbol. Daraufhin öffnet sich ein Video-Fenster, welches den Bildschirminhalt überträgt. Die Funktion ist nur verfügbar, wenn Sie Ihren Bildschirm gerade nicht selbst teilen.

### <span id="page-9-7"></span>**3.8 Präsentation anhalten** 8

<span id="page-9-2"></span>Klicken Sie auf den "Präsentation anhalten" Button,  $\left(\mathbf{u}\right)$  um den aktuellen Übertragungsstand auf dem Gruppenbildschirm einzufrieren. Nun können Sie ungesehen ihr Gerät verwenden, bis Sie die Funktion wieder deaktivieren.

### <span id="page-9-8"></span><span id="page-9-3"></span>**3.9 Nicht stören** 9

Mit der "Nicht stören"-Funktion  $\odot$  können Sie andere daran hindern Inhalte zu teilen, während Sie die Inhalte Ihres eigenen Geräts teilen. Die anderen Teilnehmenden sehen eine reduzierte Form der App und haben dann nur noch Zugriff auf die Registerkarte Teilnehmer. Gehen Sie wie folgt vor:

- 1. Starten Sie zu teilen, indem Sie auf den grünen Share-Button klicken.
- 2. Klicken Sie auf das "Nicht stören"-Symbol. Wenn das Symbol sich grün verfärbt sind Sie im "nicht stören"-Modus.
- 3. Um den Modus zu deaktivieren, klicken Sie wieder auf das "Nicht stören"-Symbol.

#### <span id="page-9-9"></span><span id="page-9-4"></span>**3.10 Bildschirm vergrößern** 10

Mit der Bildschirm vergrößern Funktion  $\bigoplus$  wird der eigene geteilte Bildschirm auf dem Gruppendisplay vergrößert und die anderen geteilten Bildschirme verdrängt.

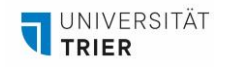

# <span id="page-10-0"></span>**3.11 Lautsprecher** 11

Über die Lautsprecher-Funktion können Sie die Lautstärke regulieren, mit der das Audio Ihres Endgeräts übertragen. Wenn Sie nicht wollen, dass das Audio übertragen wird, ziehen Sie den Regulierungsbalken nach ganz links.

<span id="page-10-3"></span><span id="page-10-2"></span>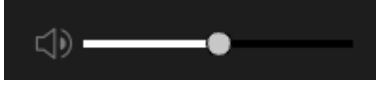

## <span id="page-10-1"></span>**3.12 Chat und Dateienaustausch** 12

Alle können sich Chatnachrichten senden und Dateien teilen. Dazu den Erweiterungspfeil anklicken, um das Teilnehmenden-Bildschirm zu öffnen. Neben jeder Person befindet sich ein Chat-Symbol, mit dem Nachrichten versendet werden können. Wie im unteren Bild mit rotem Kreis gezeigt, lassen sich auch Dateien senden. Durch das Feld "An:" können Nachrichten und Dateien an alle gleichzeitig gesendet werden.

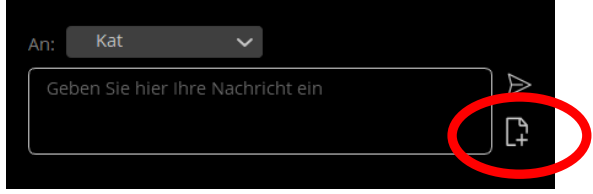

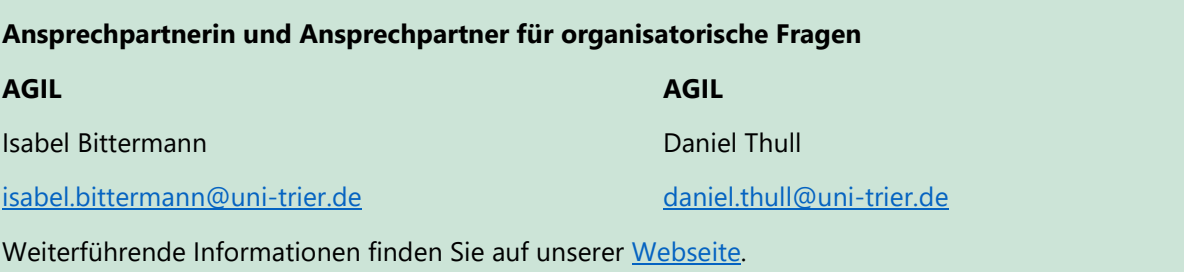